# **BANNER 9**

Requisition Approval

> UNIVERSITY OF THE INCARNATE WORD

2018

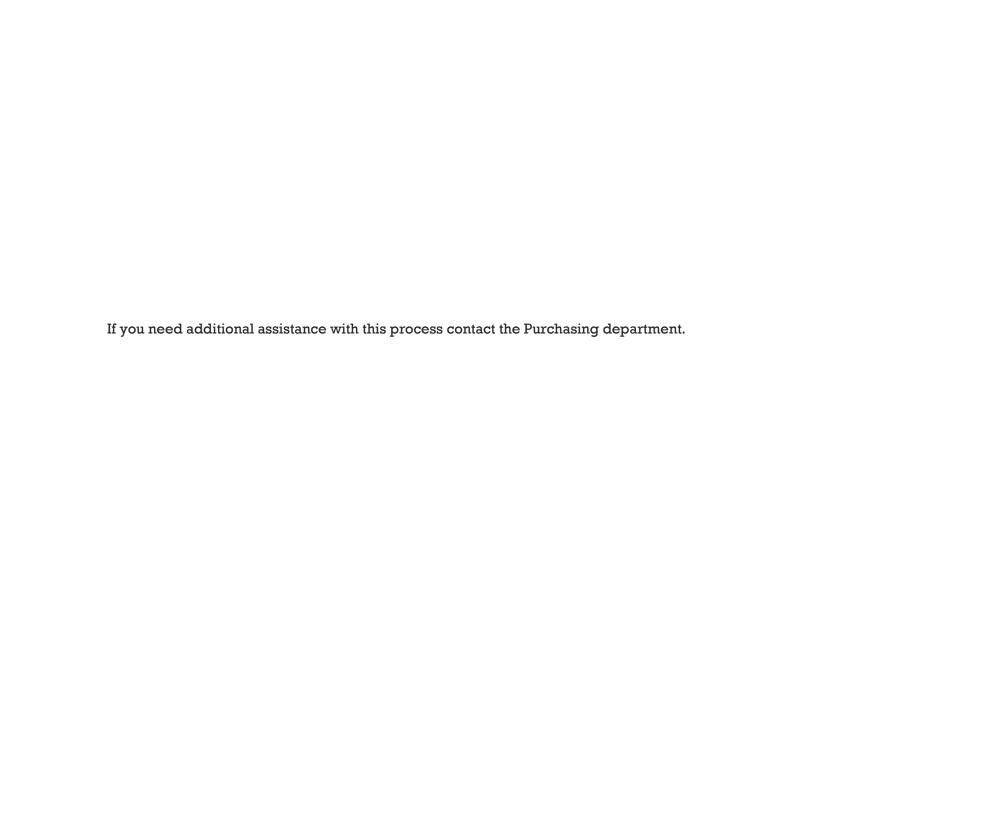

**Step 1** Login to the MyWord Portal

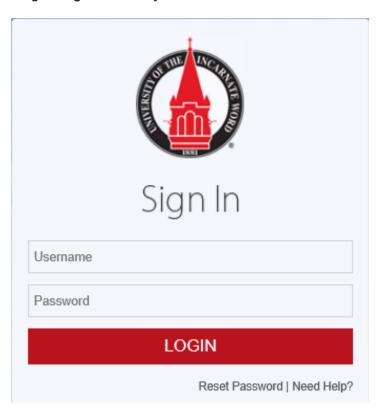

Under the Launch Pad select the Banner 9 Admin Pages (INB) link.

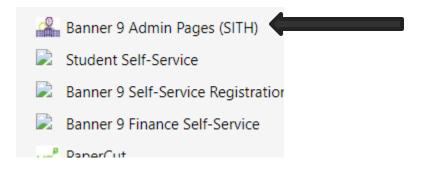

## This is the Application Navigation page in Banner 9

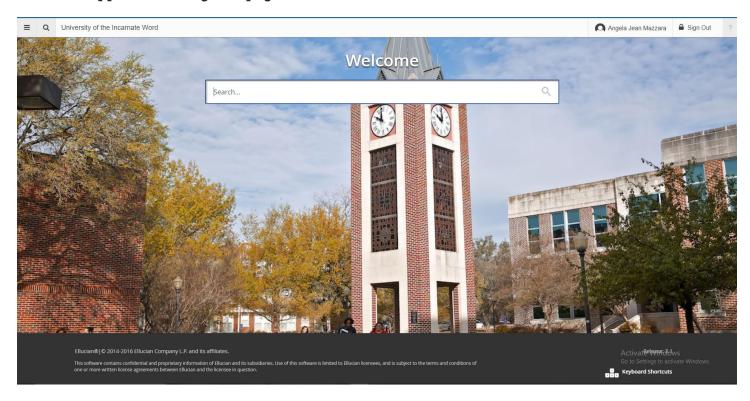

In the search bar type **FOAUAPP** or User Approval, press Enter or click on the name of the page in the dropdown

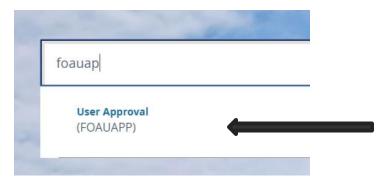

The Approval Notification screen will display if you have Requisitions awaiting review

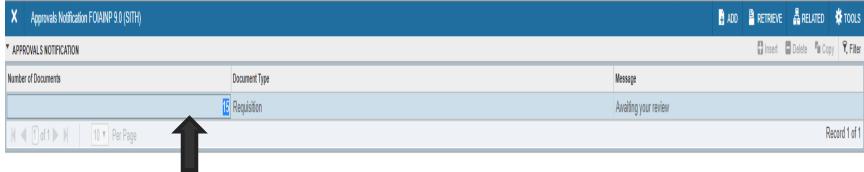

Double click in the number of awaiting requisitions to approve.

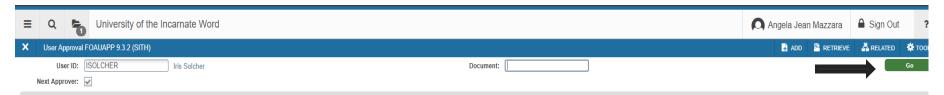

Click on the GO button to display the waiting requisitions

A list of all the documents will display

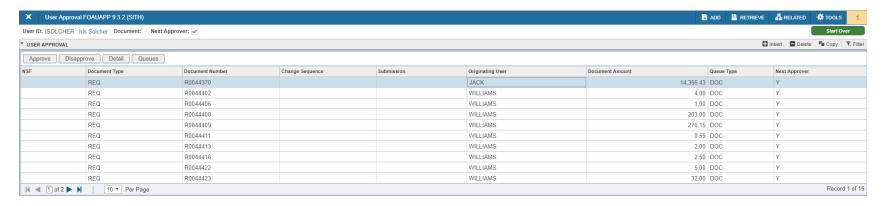

You can click on the **Start Over** button to return to the previous page.

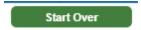

If your waiting document is greater then 10 you will need to use the toggle arrow to move to the next page or increase the number of pages to be displayed up to 50

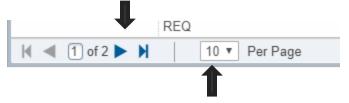

#### Highlight the document you want to review

| REQ | R0044430 |  | WILLIAMS | 8.00 DOC  | Υ |
|-----|----------|--|----------|-----------|---|
| REQ | R0044431 |  | WILLIAMS | 75.00 DOC | Υ |
| M   |          |  |          |           |   |

Press the **Detail** button to review the requisition and any documents added.

Detail

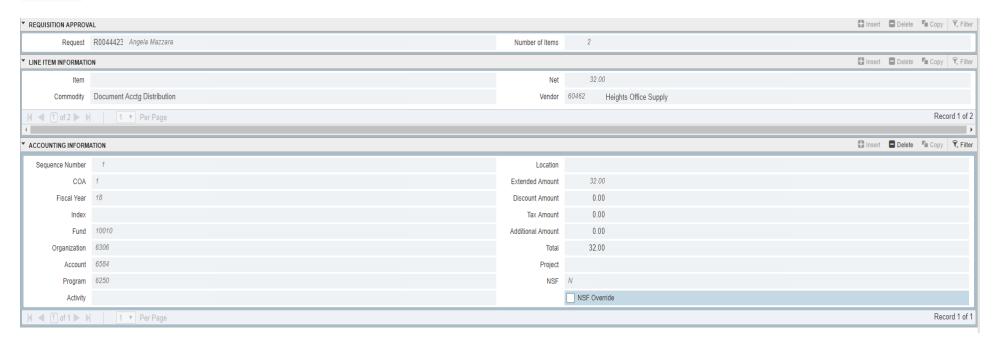

#### Click on Related in the upper right corner, then click on Document Query (FPIREQN)

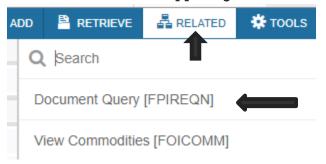

#### Click on GO to open the requisition to be reviewed.

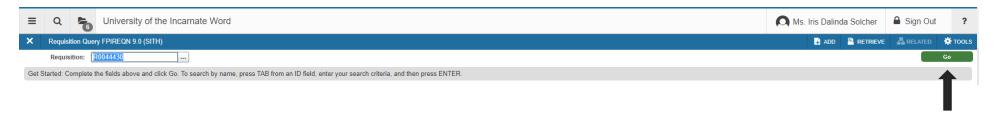

### The requisition details will open

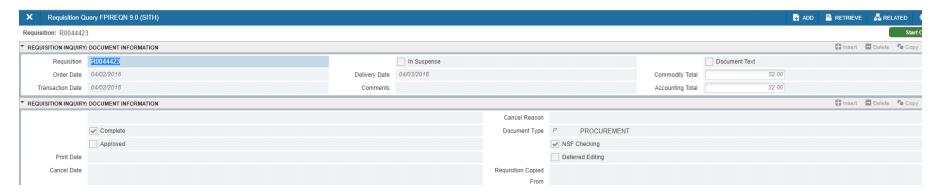

Click on the **Related** button to view Document Text added in the requisition.

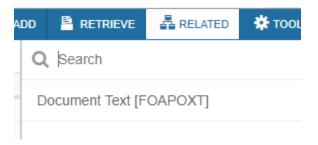

#### Press the GO button to display text

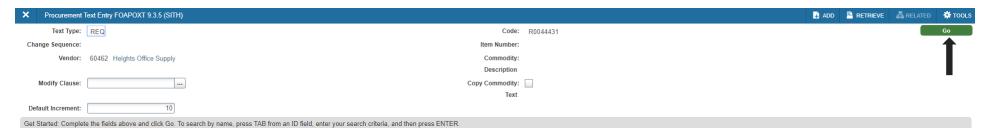

Use the X to close the text and return Back to the Requisition detail

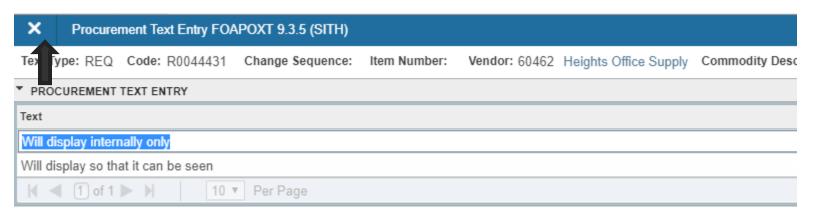

To see documents added to the requisition click on the Retrieve button in the upper right corner

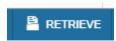

You will be taken to the Application Xtender 16.3 sign in (this is a temporary step until singal sign on is implemented June 2018) Sign in using your Banner credentials.

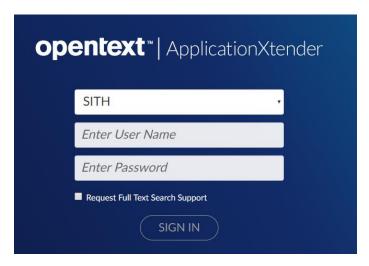

Documents attached to the requisition will display. If there is more then one page use the page toggle arrows or click on the thumbnail pictures of the documents.

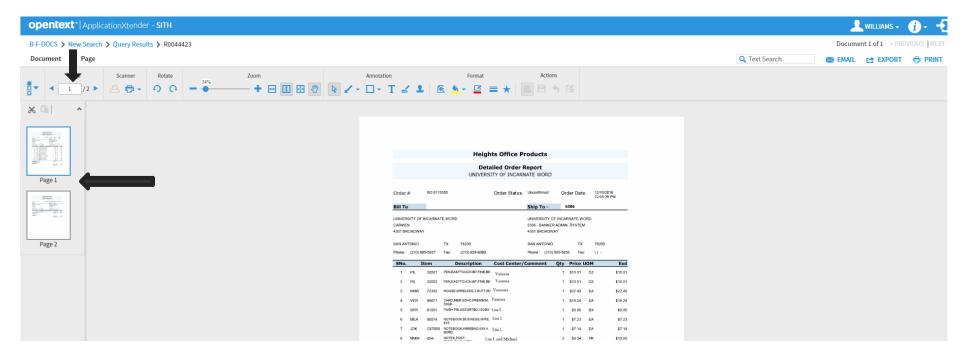

To exit Application Xtender click on the Log Out button

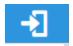

To exit FPIREQN click the  $\mathbf{X}$  in the upper left corner

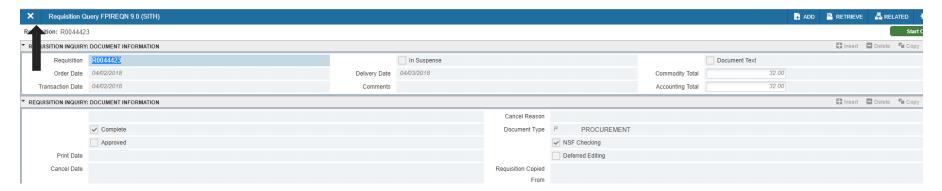

#### To exit FOQRACT click the X in the upper left corner

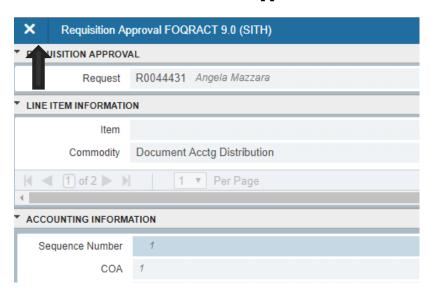

#### Highlight the requisition you want to approve and click the Approve button

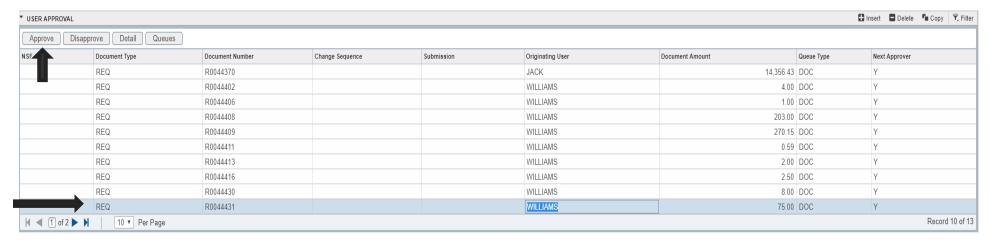

The approval box will display, add text if necessary. Click **OK** to confirm approval.

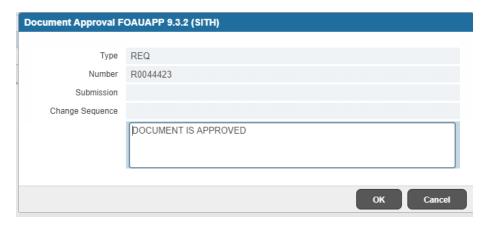

You will receive two messages in the upper right corner when your approval is complete.

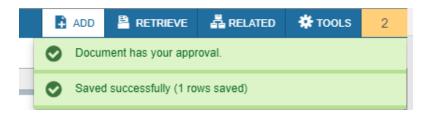

To disapprove the requisition click the **Disapprove** button, add text to the initiator for their review. Click **OK** to comfirm your disapproval of the requisition.

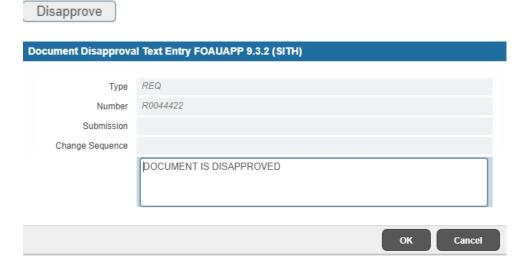

You will receive two messages in the upper right corner when your disapproval is complete. Click the yellow box to hide the messages.

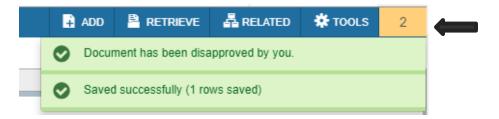

Screen will return to the pending requisitions. Continue reviewing if you have additional documents or click the **X** to return to the Application Navigation page.

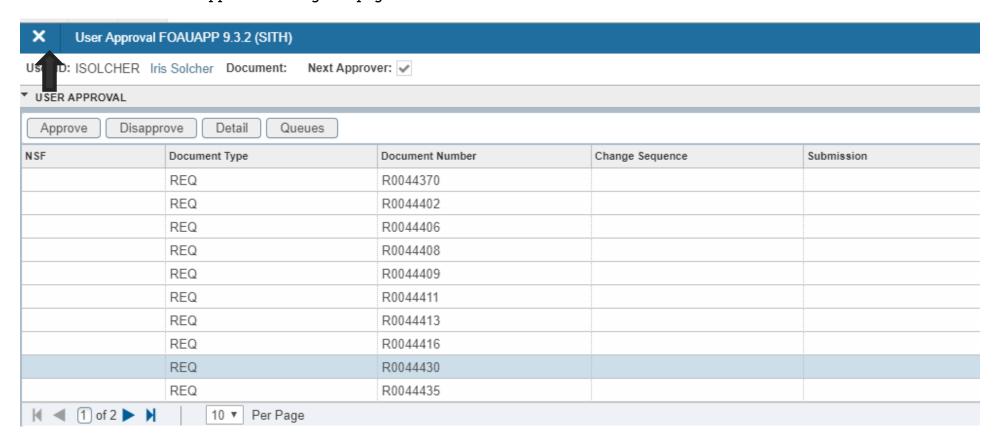

You can click the **Queues** button to view who needs to review the requisition before it goes to Purchasing to become a PO.

Queues

Click the **GO** button to display the queues.

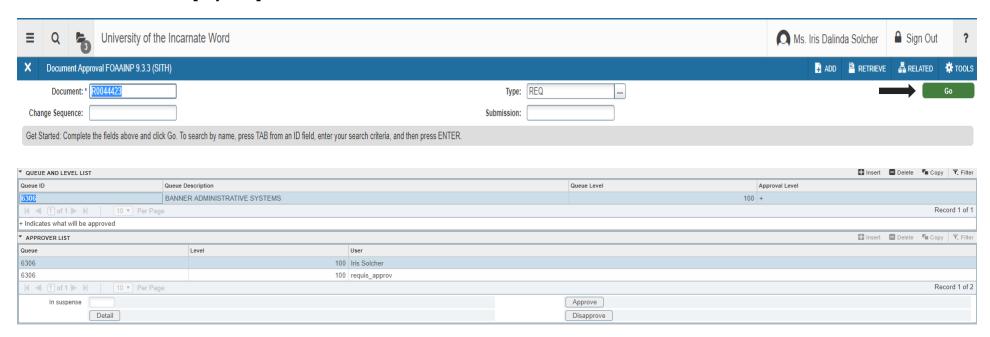

**FOIAPPH** will show you who has approved or disapproved a requisition. You can use the **Filter** option in the upper right corner to search for requisitions.

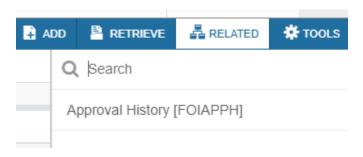

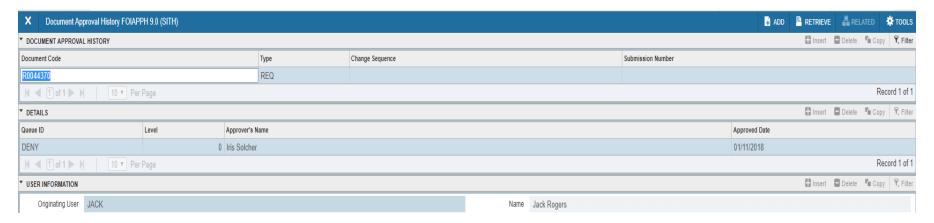

Use the screen **Document by User (FOADOCU)** to see all the requisitions entered by a user. If it is not yourself type the username in the Original User ID field. Click the **GO** button.

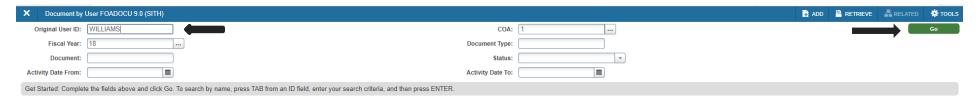

Click the  $\mathbf{X}$  to return to the Application Navigation page.

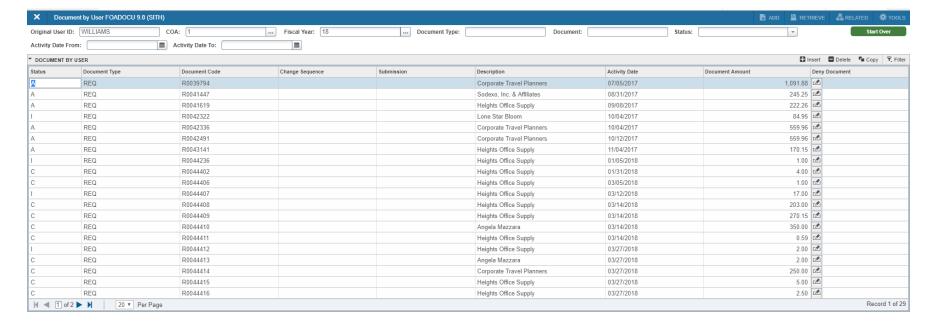